## 総合事業マスタの取込手順

各市町村の総合事業のサービスコードと単位が変更された場合、以下の手順で各市町村の新しく公開 された単位数表マスタを介五郎に取込する必要があります。

(1)市町村のホームページにアクセスし、新しい単位数表マスタをお使いの PC へ保存

(2) 保存した単位数表マスタを介五郎へ取込

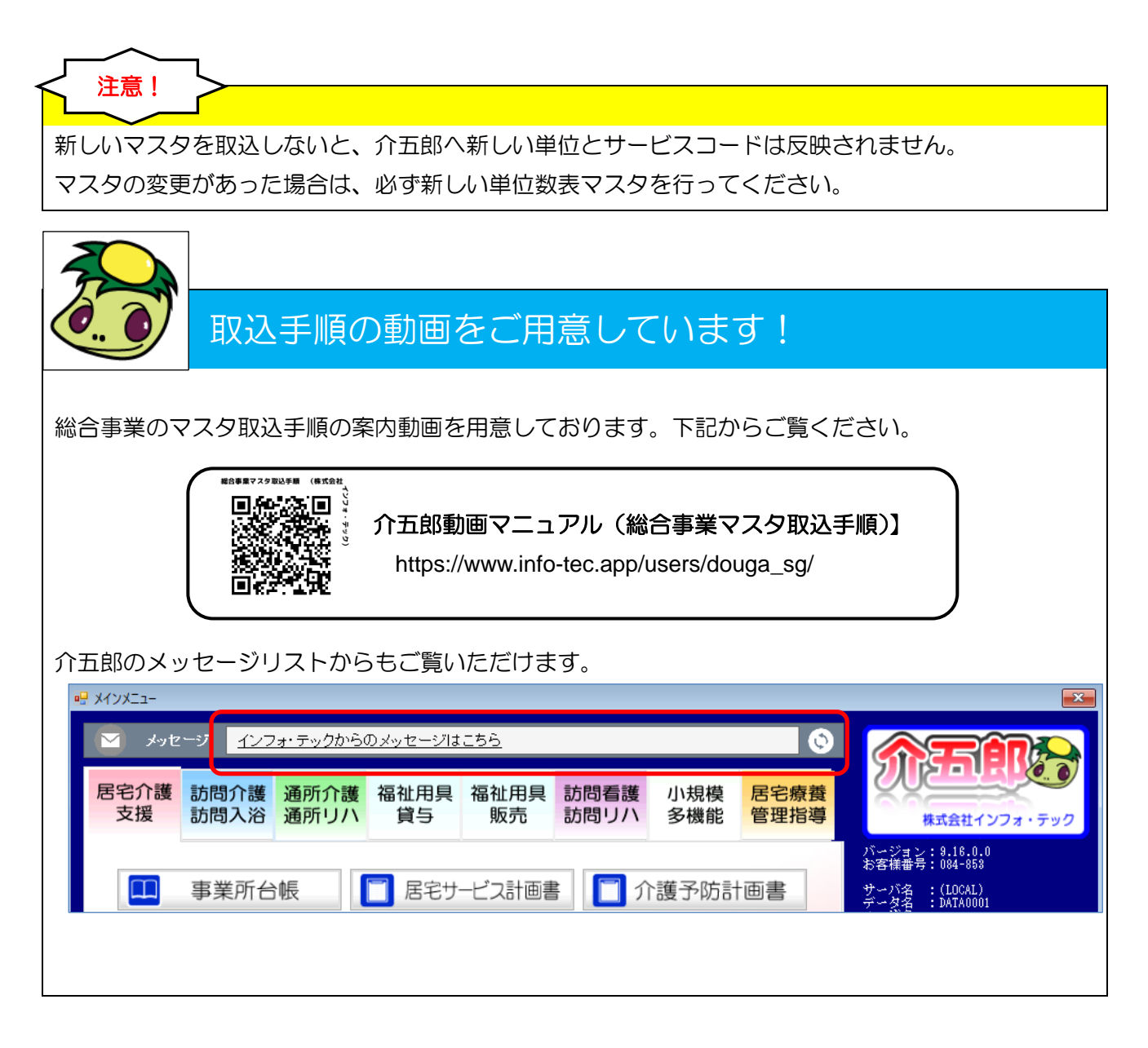

## <市町村ホームページから単位数表マスタの取得>

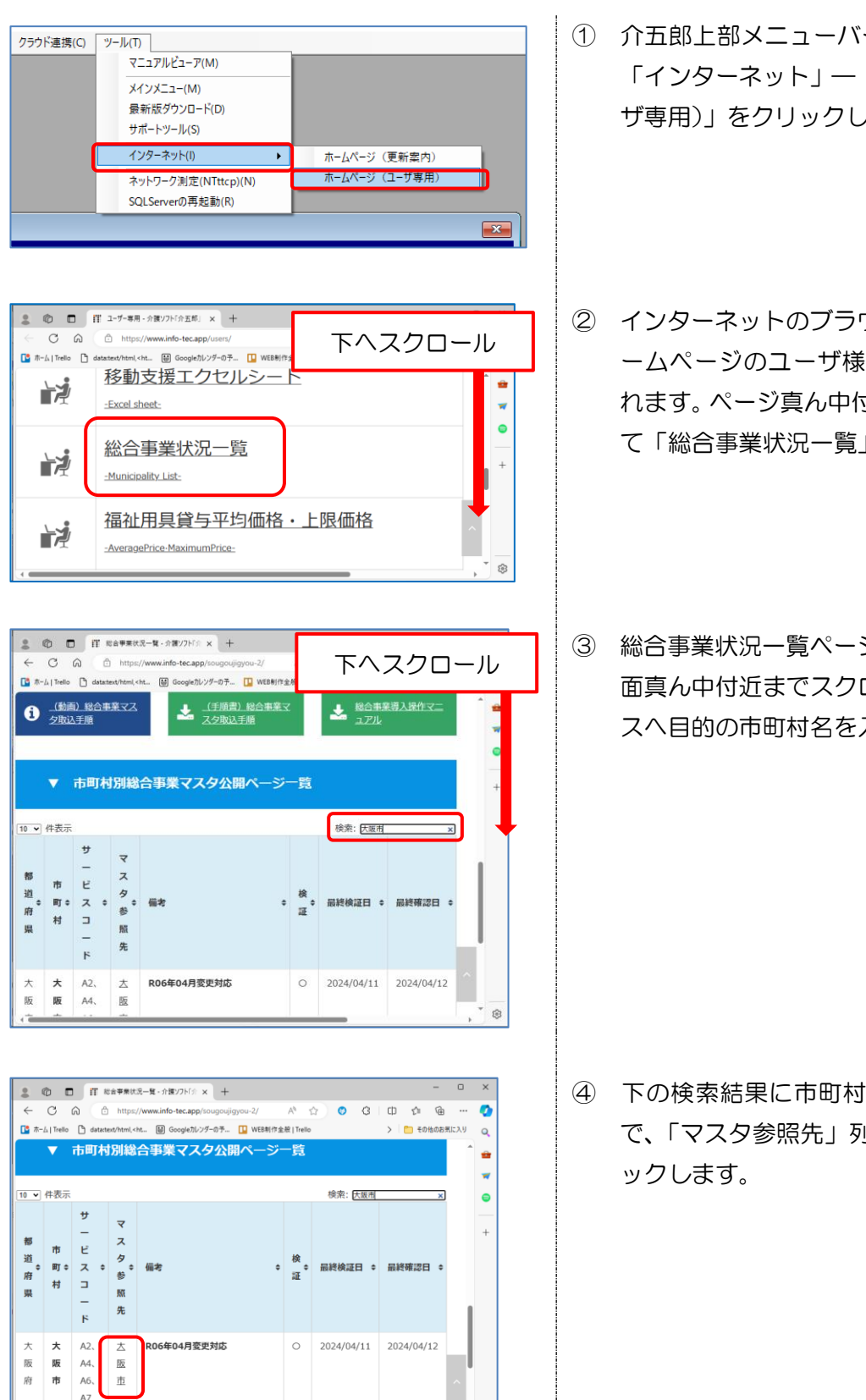

- ① 介五郎上部メニューバーの「ツール(T)」- 「インターネット」—「ホームページ(ユー ザ専用)」をクリックします。
- ② インターネットのブラウザが起動し、当社ホ ームページのユーザ様専用ページが表示さ れます。ページ真ん中付近までスクロールし て「総合事業状況一覧」をクリックします。
- ③ 総合事業状況一覧ページが表示されます。画 面真ん中付近までスクロールし、検索ボック スへ目的の市町村名を入力します。

④ 下の検索結果に市町村名等が表示されるの で、「マスタ参照先」列の市町村名等をクリ

ි

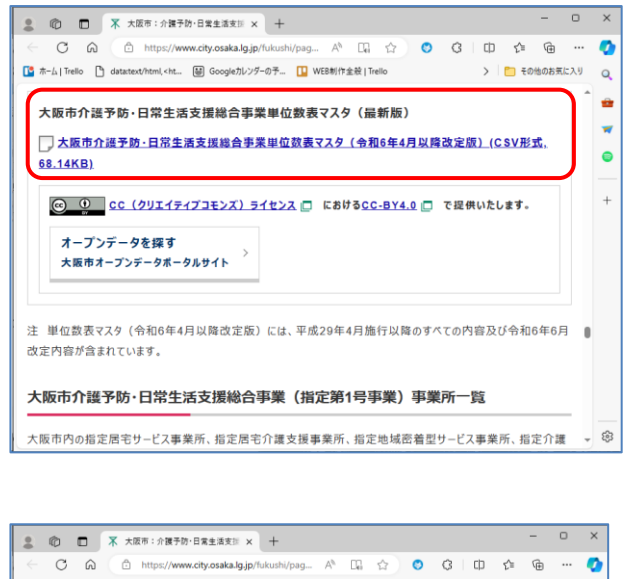

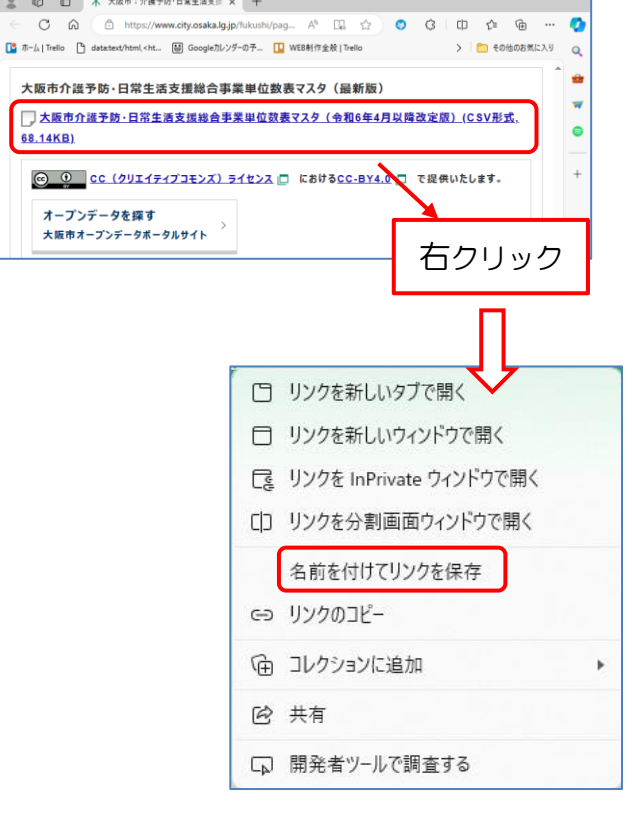

⑤ 市町村等のホームページが表示されます。ペ ージ内の「単位数表マスタ」と書かれた箇所 を探します。 ※サービスコード表とは異なるのご確認く ださい。 ※画像は令和 6 年 4 月版を例にしています。

※市町村により、単位数表マスタの記載場所 や名称は異なります。

⑥ 単位数表マスタの文字の上で右クリックし、 「名前を付けてリンクを保存」をクリックし ます。

※画像は MicorosftEdge の画面です。 ブラウザにより「対象をファイルに保存」等、 名称が異なることがございます。

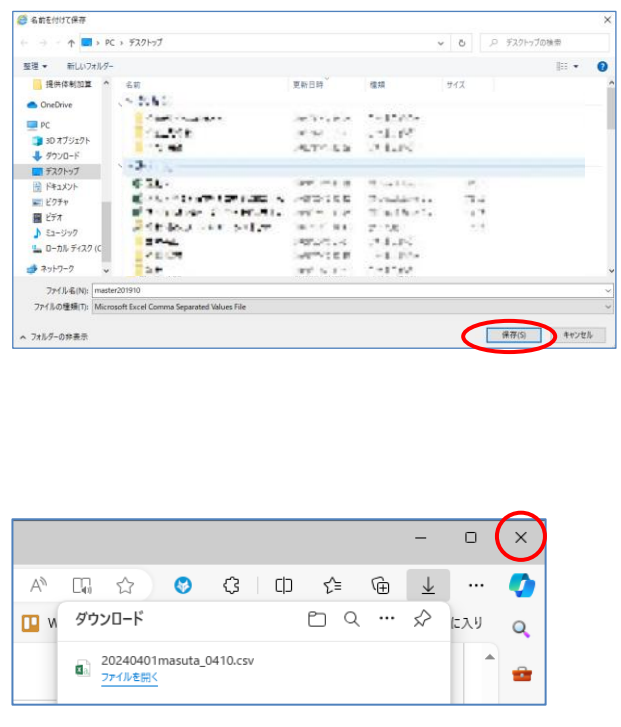

⑦ ファイル名を確認し、探しやすい保存先を選 択して【保存(S)】をクリックします。

※市町村により、ファイル名は異なります。

⑧ ダウンロードが完了後、ブラウザ右上の「×」 で閉じます。

## <取得した単位数表マスタを介五郎へ取込>

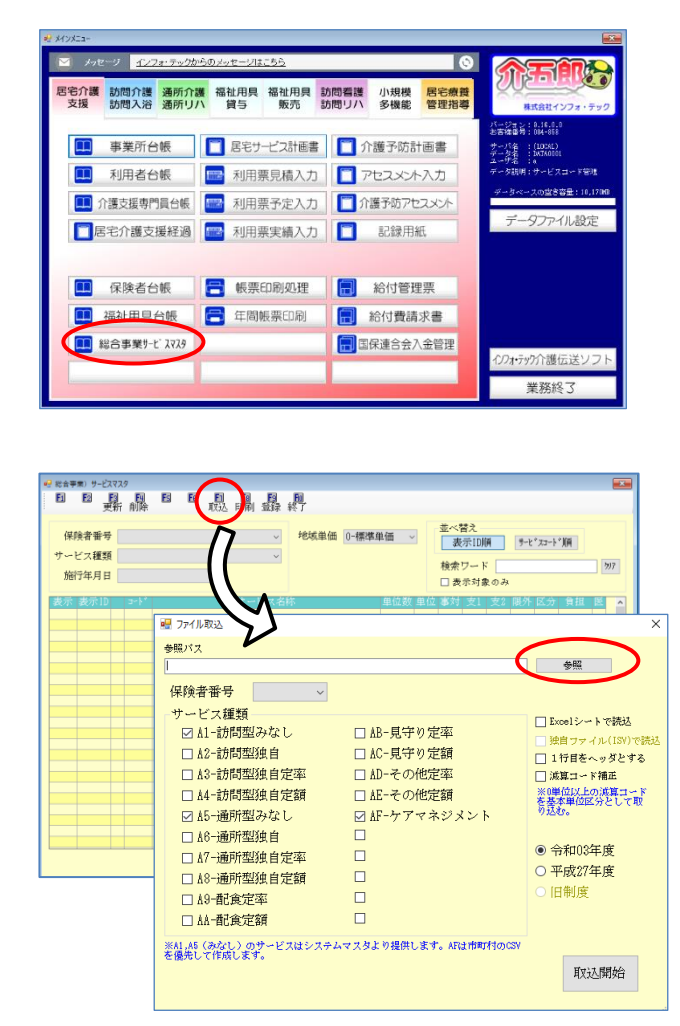

① メインメニューの「総合事業取サービスマス タ」をクリックします。

② F7 取込をクリックしてファイル取込画面を 表示し、 参照 をクリックします。

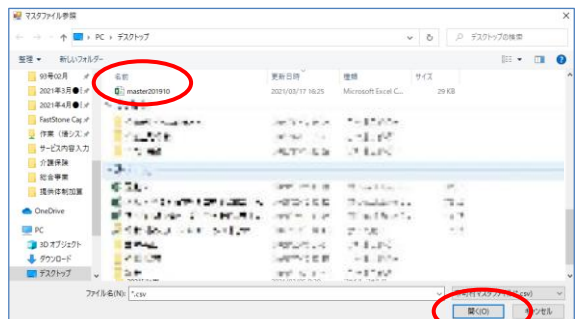

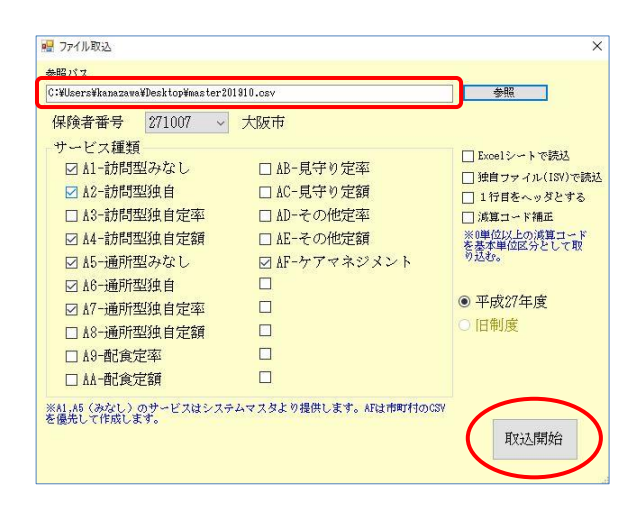

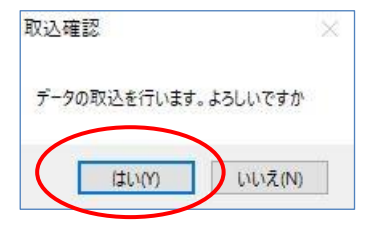

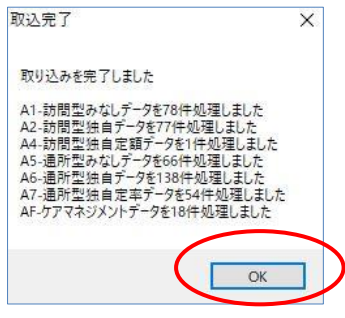

③ 取り込むマスタを選択します。先ほど保存し たファイルを選択し、「開く(O)」をクリック します。

④ 参照パスに選択した単位数表マスタが表示 されたことを確認し、取込開始をクリックし ます。

- ⑤ 取込確認画面が表示されたらはい(Y)をクリ ックします。
- ⑥ 取込を終えると取込完了画面が表示される ので OK をクリックします。

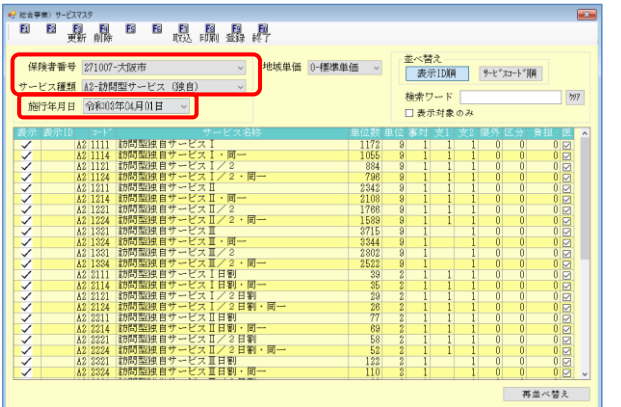

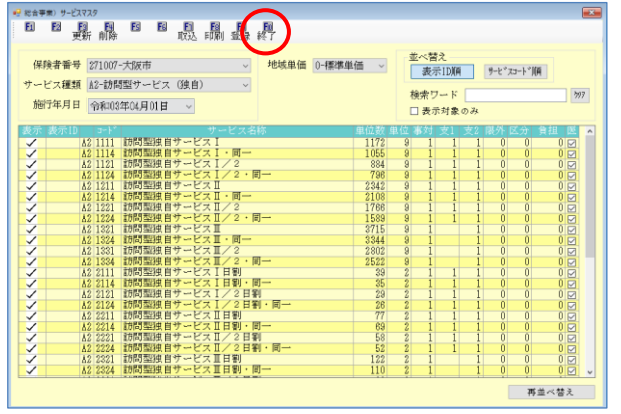

注意!

⑦ 取込確認のために、保険者、サービスコード を選択します。施行年月日が最新の日付で表 示され、サービスコード表が表示されれば取 込完了です。

⑧ 【F10 終了】をクリックし画面を閉じます。

マスタはすでに登録されているので【F9 登 録】をクリックする必要はありません。

新しい単位数表マスタを取込む前にすでに変更前の単位数で予定を作成していた場合、予定入力画面 で単位数読込を行う必要があります。単位数読込を行わない場合、新しい単位が予定に反映されませ んので、ご注意ください。 ※変更内容によってはサービスコードの入力し直しが必要な場合もあります。

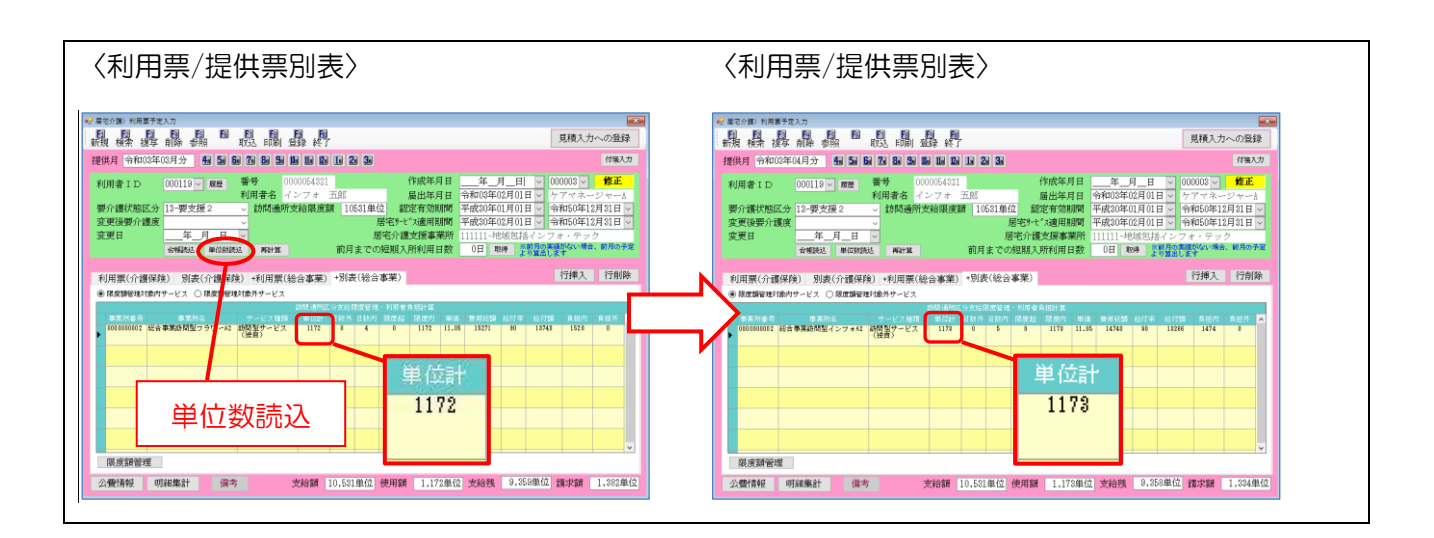

注意!

古いマスタのまま予定を作成したり、取り込んだマスタに誤りがある場合、追加された加算や、コー ド構造の変わる加算減算などが正常に反映されず、不正な計算が行われる可能性があります。その場合 は正しいマスタを取得し、介五郎に取り込んでください。

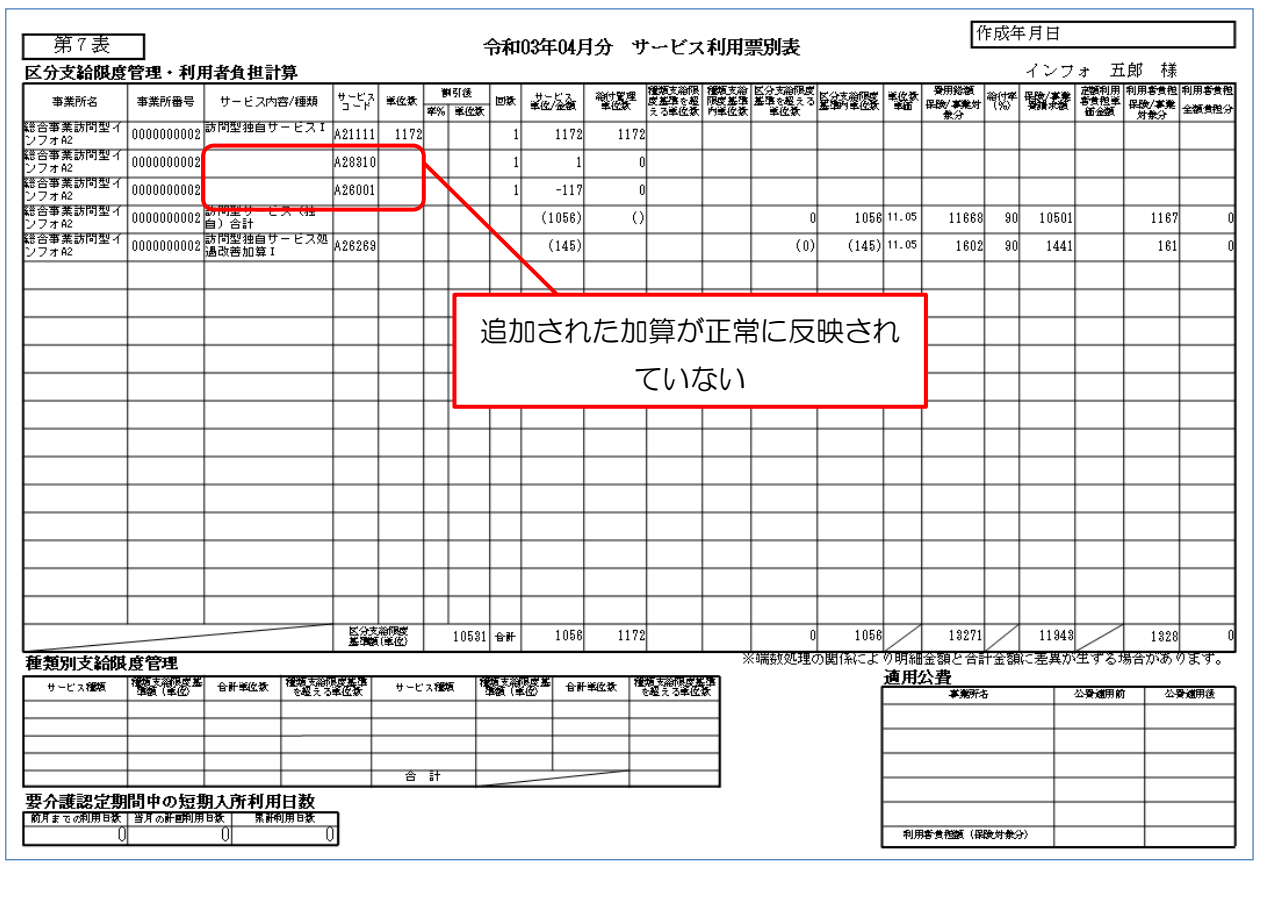

〈サービス利用票/提供票別表〉